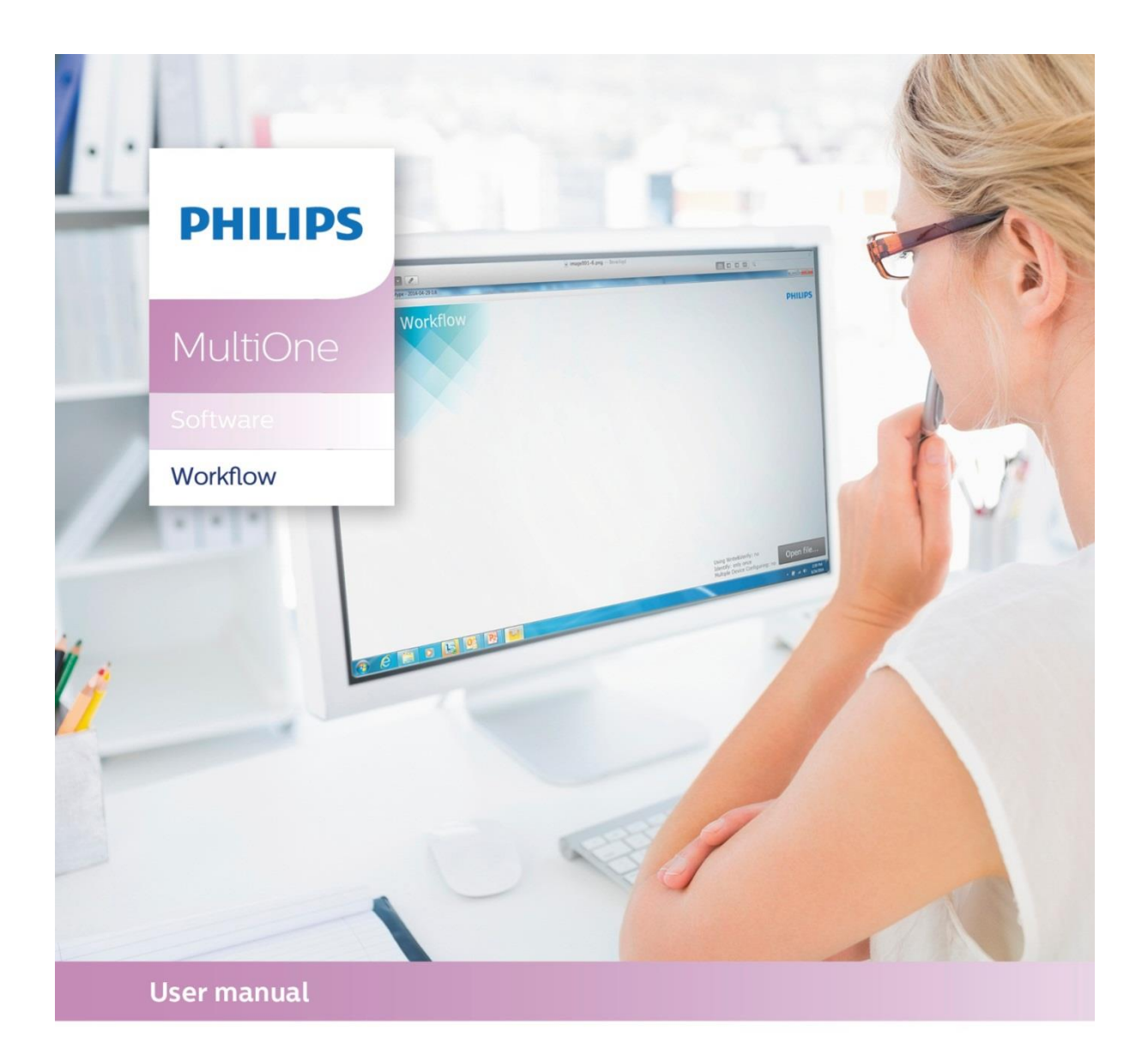

# "Configurability enables flexibility and differentiation"

This manual has been updated for MultiOne Workflow version 2.2

© Philips Lighting B.V. 2015

# <span id="page-1-0"></span>**1 Introduction**

# <span id="page-1-1"></span>**1.1 System requirements**

The minimum system requirements for using MultiOne can be found in the MultiOne user manual.

# <span id="page-1-2"></span>**1.2 Working with the various MultiOne interfaces**

A description of the various MultiOne interfaces can be found in the MultiOne getting started and the MultiOne user manual.

Note: MultiOne Workflow only supports the USB2DALI and SimpleSet® interfaces.

# <span id="page-1-3"></span>**1.3 Assumed knowledge**

To be able to use MultiOne Command Line basic programming skills and a basic understanding of MS-DOS commands is assumed.

# <span id="page-2-0"></span>2 Table of contents

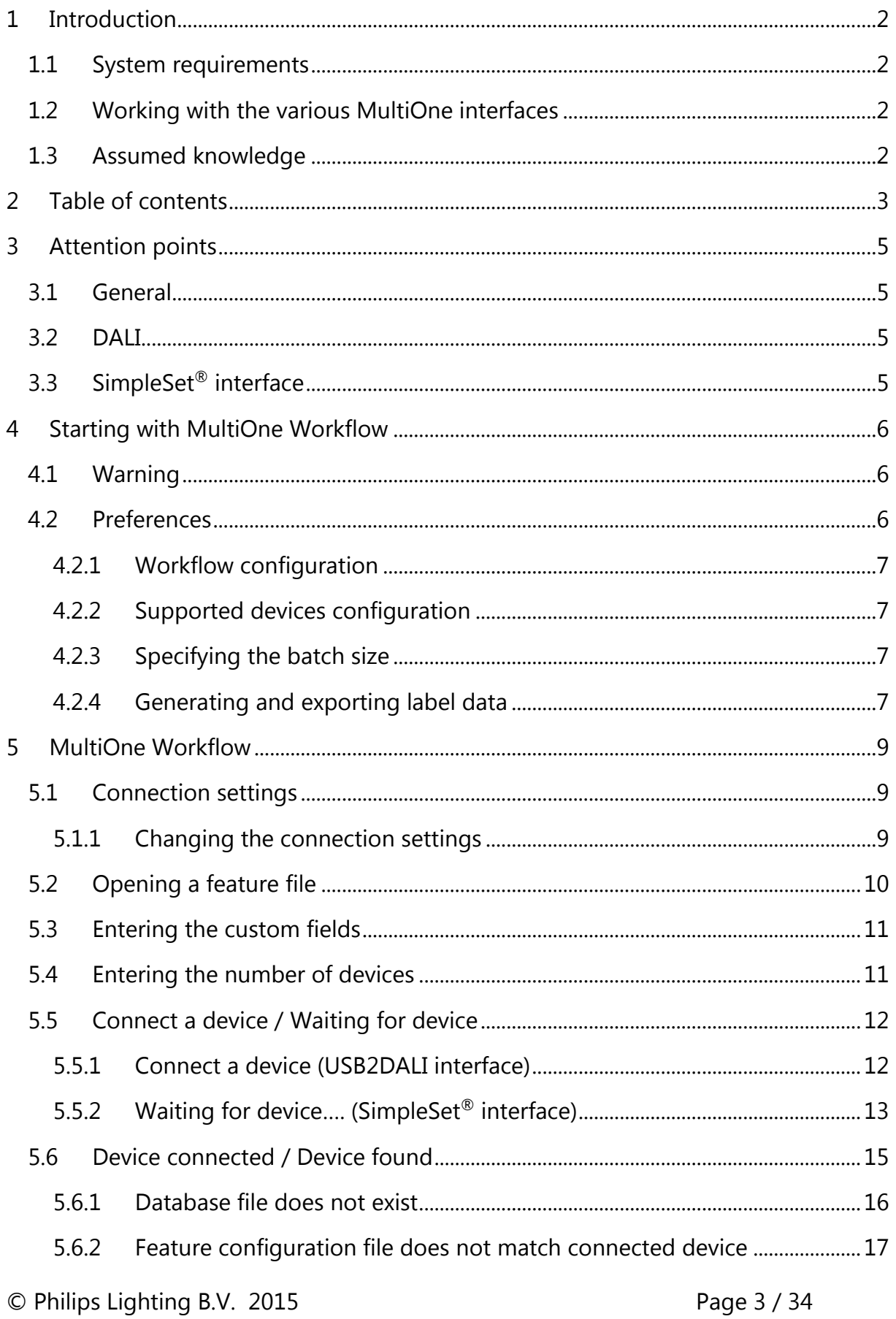

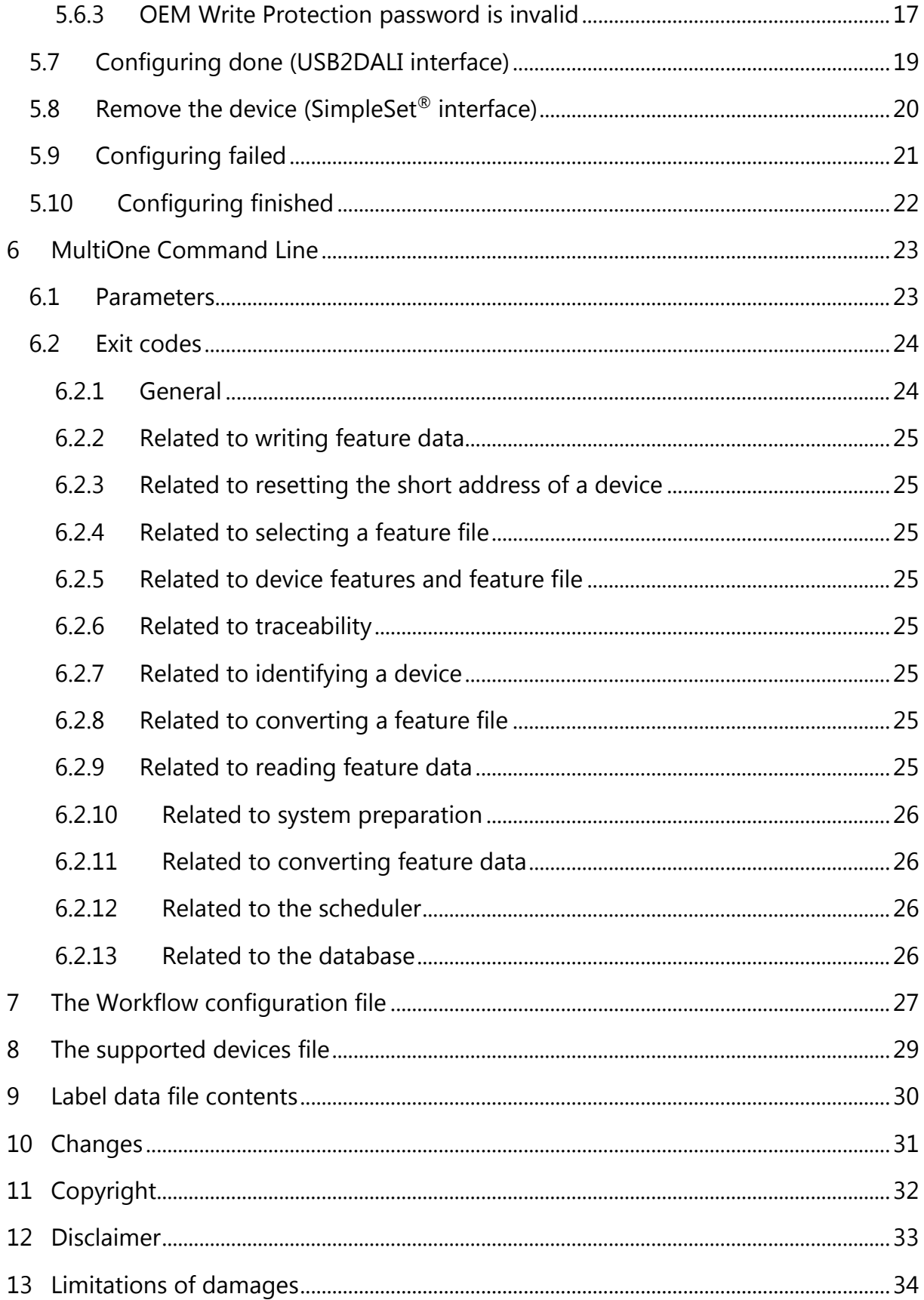

# <span id="page-4-0"></span>**3 Attention points**

# <span id="page-4-1"></span>**3.1 General**

Before starting MultiOne Workflow, make sure that the correct interface (USB2DALI, USB2ZigBee or SimpleSet®) has been connected to your computer.

When upgrading the Windows Operating System, make sure the connection settings are correct when using MultiOne again.

When starting multiple instances of MultiOne Workflow for parallel configuring, make sure every instance of MultiOne Workflow uses another interface. The unique id of an interface is shown in the Connection Settings window where the interface port/reader is selected. Also, for the currently selected interface the unique id can be found in the About box and in the tooltip of the connection status indicator in the status bar at the bottom-right part of MultiOne Workflow.

# <span id="page-4-2"></span>**3.2 DALI**

Lighting applications with DALI devices can be seriously affected by the presence/absence of the DALI short address. Make sure the DALI short address is as you expect, after finishing working with MultiOne.

# <span id="page-4-3"></span>**3.3 SimpleSet® interface**

For SimpleSet® there are three interfaces which can be used for communication (see the MultiOne user manual): the Philips LCN9600, LCN9610 or LCN9620 MultiOne interface SimpleSet®.

# <span id="page-5-0"></span>**4 Starting with MultiOne Workflow**

# <span id="page-5-1"></span>**4.1 Warning**

To be sure that the correct feature configuration file is used, it is strongly advised to use the latest version of MultiOne Engineering to create a feature configuration file.

Otherwise a feature configuration file can be validated by using MultiOne Basic to write the feature configuration file to the device that needs to be configured.

# <span id="page-5-2"></span>**4.2 Preferences**

Within the preferences window you can:

- select the workflow configuration file
- select the supported devices file
- enable or disable batch configuring
- select the label data location
- enable or disable specific label data

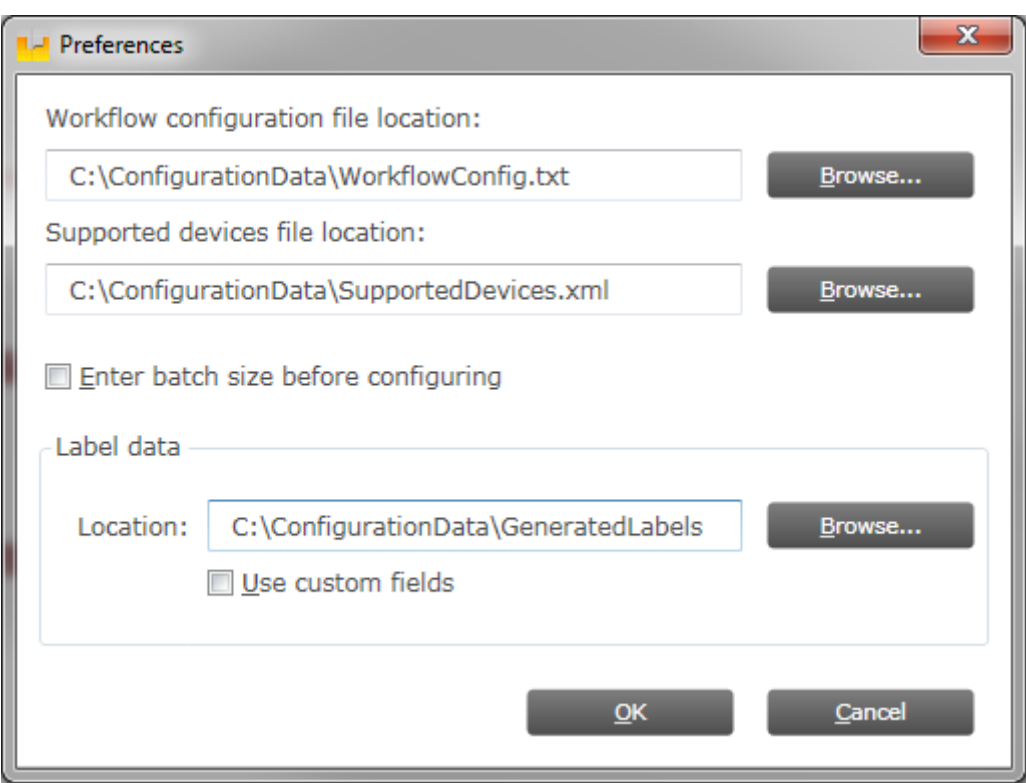

# <span id="page-6-0"></span>**4.2.1 Workflow configuration**

To configure Workflow a configuration file is located in: {Your install location}\ WorkflowConfig-TEMPLATE.txt. This file can be used as a template to create your own configuration file. The created file can be placed in any location on the pc and is used by selecting it via the **Tools**->**Preferences** menu.

To learn how to use this configuration file see chapter: **[7](#page-26-0) [The Workflow](#page-26-0)  [configuration file](#page-26-0)**

# <span id="page-6-1"></span>**4.2.2 Supported devices configuration**

To make sure only supported devices can be configured a supported devices file can be created. The created file can be placed in any location on the pc and is used by selecting it via the **Tools**->**Preferences** menu.

To learn how to use this supported devices file see chapter: **[8](#page-28-0) [The supported devices](#page-28-0)  [file](#page-28-0)**

# <span id="page-6-2"></span>**4.2.3 Specifying the batch size**

In the **Tools**->**Preferences** menu, if **Enter batch size before configuring** is checked, MultiOne Workflow lets you specify the exact number of devices to configure with a given feature file. MultiOne Workflow will keep track of progress during configuring. When all devices have been configured, the current batch will be completed and a new feature file can be selected.

If **Enter batch size before configuring** is cleared, an infinite number of devices can be configured with a given feature file. To select a new feature file click **Cancel batch** at any time.

To learn how to enter the batch size see chapter: **[5.4](#page-10-1) [Entering the number of](#page-10-1)  [devices](#page-10-1)**

# <span id="page-6-3"></span>**4.2.4 Generating and exporting label data**

In the **Tools**->**Preferences** menu, if the **Location** in the Label data group is filled in with a valid folder MultiOne Workflow will generate and export label data (after every driver configuration) to this folder.

If **Use custom fields** is enabled, MultiOne Workflow lets you specify 2 extra values that will be added to the exported label data. This setting can only be enabled when the **Location** is provided.

To learn how to enter the custom fields see chapter: **[5.43](#page-10-1) [Entering the custom fields](#page-10-0)**

The generated label data is stored into a comma separated value file. The filename is constructed using the device name and the date and time the label data was generated.

For detailed information about the content of the label data file see chapter: **[9](#page-29-0) [Label](#page-29-0)  [data file contents](#page-29-0)**

# <span id="page-8-0"></span>**5 MultiOne Workflow**

# <span id="page-8-1"></span>**5.1 Connection settings**

Before you start working with MultiOne Workflow you will need to set the connection settings. On first start MultiOne Workflow will detect what interfaces are connected to your PC or laptop.

- When only one interface is connected this one will be automatically chosen.
- Otherwise the Connection Settings window will appear.

Whenever MultiOne Workflow is started again and a previously selected interface is not connected anymore the following selection or action will take place:

- When only one interface is connected (independent of the type of interface) this one will be automatically chosen.
- When two interfaces are connected and one of them is of the same type as the previously selected interface this interface is automatically selected.
- Otherwise the Connection Settings window will appear.

Connecting multiple similar SimpleSet® interfaces is currently only supported when using a FEIG interface.

#### <span id="page-8-2"></span>**5.1.1 Changing the connection settings**

To change the connection settings go to **Tools Connection settings…** This option is only available on the main application window.

Choose the protocol you want to use, DALI for the USB2DALI interface and SimpleSet<sup>®</sup> for the SimpleSet<sup>®</sup> interface.

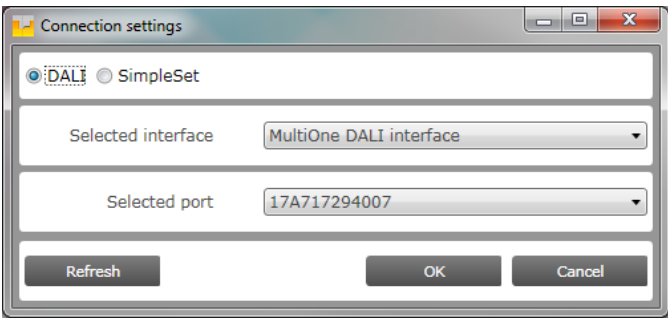

Then, select the interface. When a DALI interface is selected or when when a FEIG interface is selected as SimpleSet interface, then also the selected port/reader (depending on the interface) can be selected.

For both protocols the unique id of the interface is shown (when available). This, to be able to identify which interface is used by which MultiOne instance (when configuring devices in parallel using multiple instances of MultiOne).

When a selected interface contains an outdated firmware version, MultiOne will show a message that it is unable to connect to the selected interface:

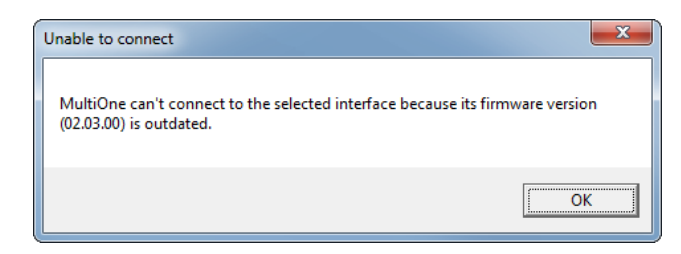

# <span id="page-9-0"></span>**5.2 Opening a feature file**

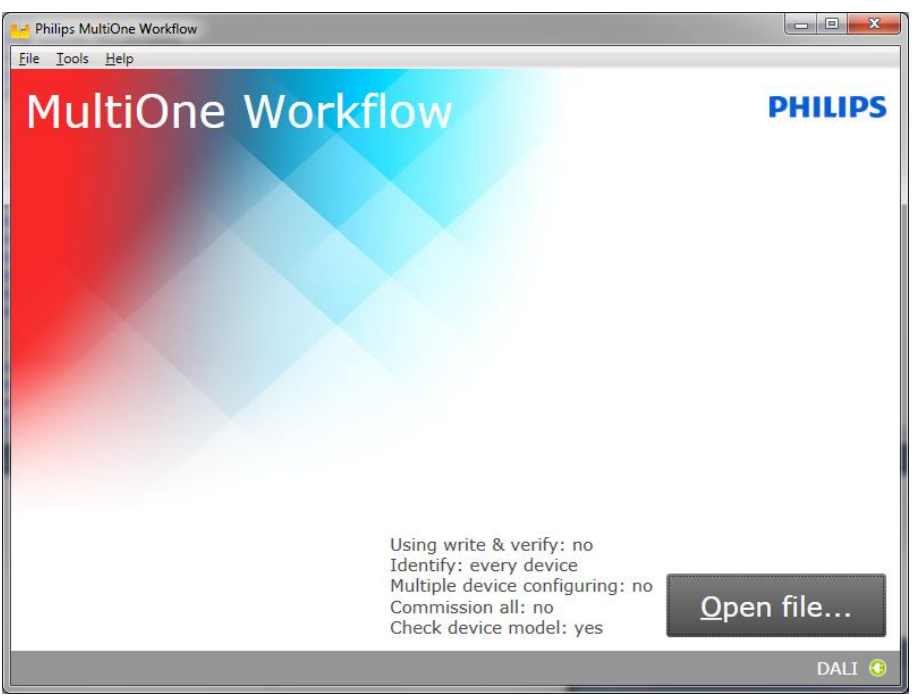

To open a feature configuration file, select **File Open…** or click **Open file...** . Select a file and click **Open**.

# <span id="page-10-0"></span>**5.3 Entering the custom fields**

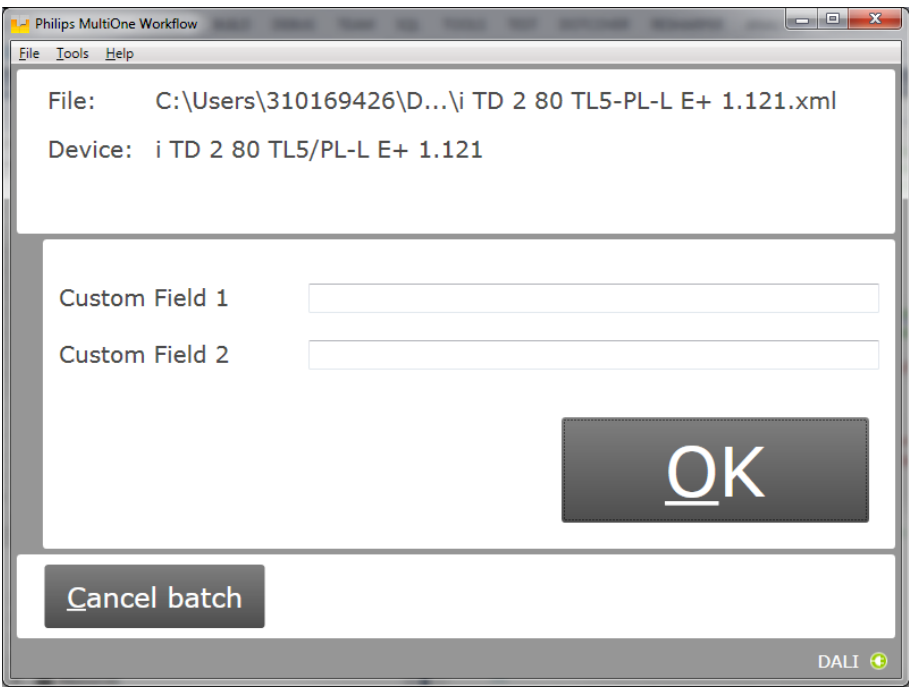

If in the preferences the option **Use custom fields** as checked, MultiOne Workflow will display a window in which two custom fields can be filled in. These fields will be stored together with the generated label data (when filled in).

Click **OK** to continue.

# <span id="page-10-1"></span>**5.4 Entering the number of devices**

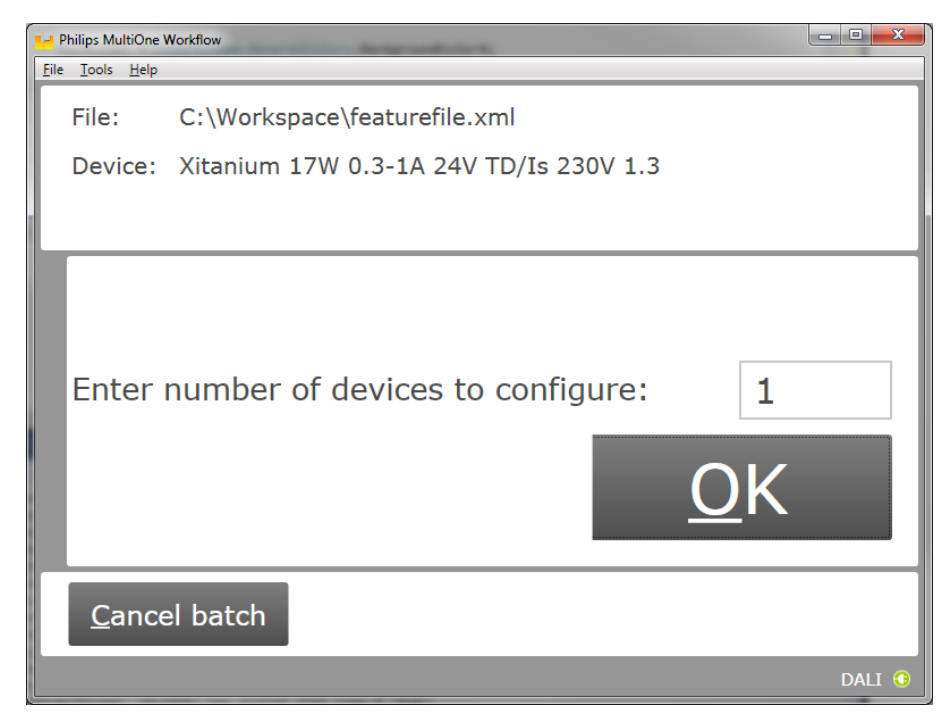

If in the preferences the option **Enter batch size before configuring** was checked, MultiOne Workflow will display a window in which the number of devices for this batch can be entered. The minimum number of devices is 1.

If the loaded feature file contains device information it will be shown (see screenshot above).

Click **OK** to continue. MultiOne Workflow will now keep track of batch progress during configuring (the amount of successfully configured devices is shown against the amount of devices to configure).

# <span id="page-11-0"></span>**5.5 Connect a device / Waiting for device**

#### <span id="page-11-1"></span>**5.5.1 Connect a device (USB2DALI interface)**

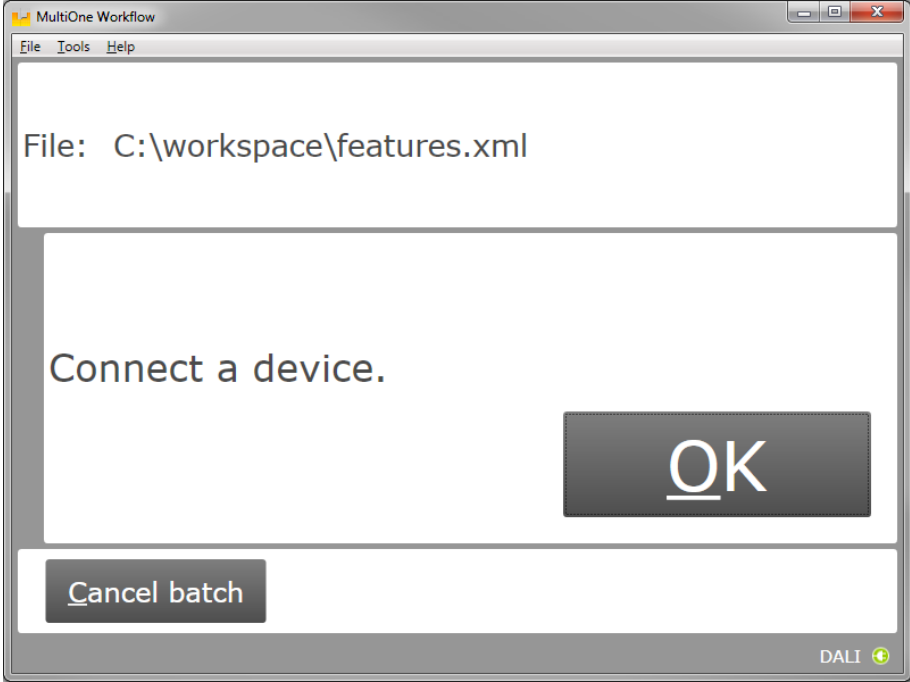

Use **Cancel batch** to go to the main application window. Click **OK** to continue. When **OK** is clicked and no device is connected, the following window will appear:

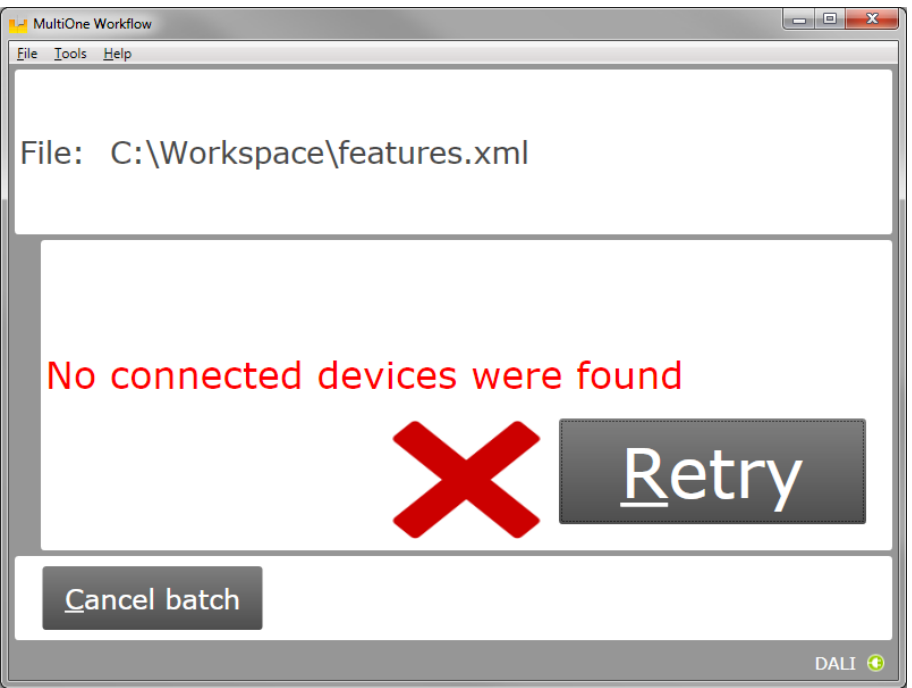

Connect a device and click **Retry** to try again, or click **Cancel batch** to go to the main application window.

# <span id="page-12-0"></span>**5.5.2 Waiting for device…. (SimpleSet® interface)**

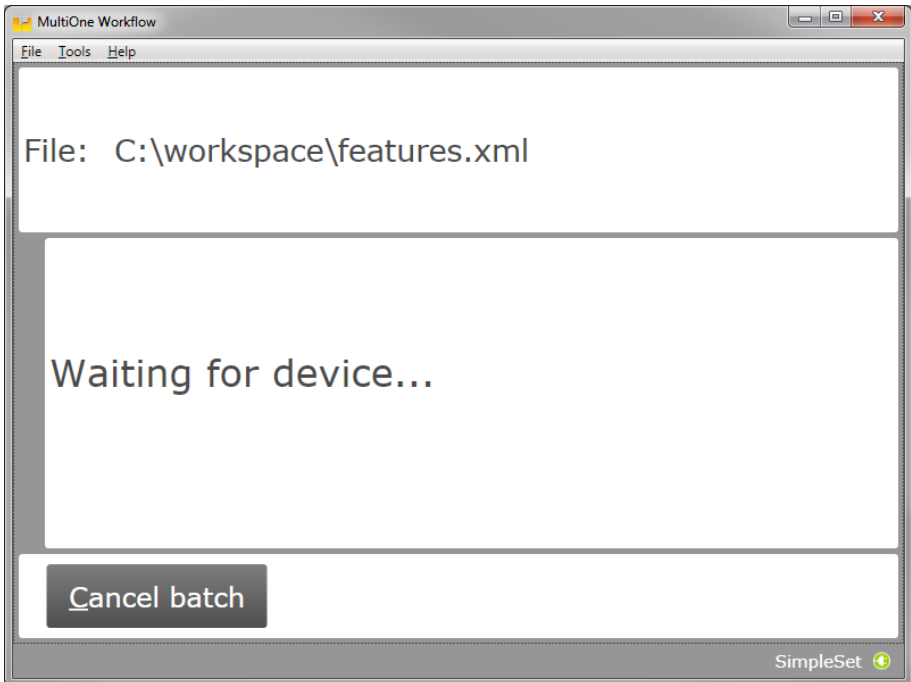

Use **Cancel batch** to go to the main application window. To continue hold the SimpleSet® interface close to the device.

# <span id="page-14-0"></span>**5.6 Device connected / Device found**

In case of **USB2DALI**: a device was connected and OK was selected. In case of **SimpleSet®**: interface was moved close to the device.

The following windows will appear:

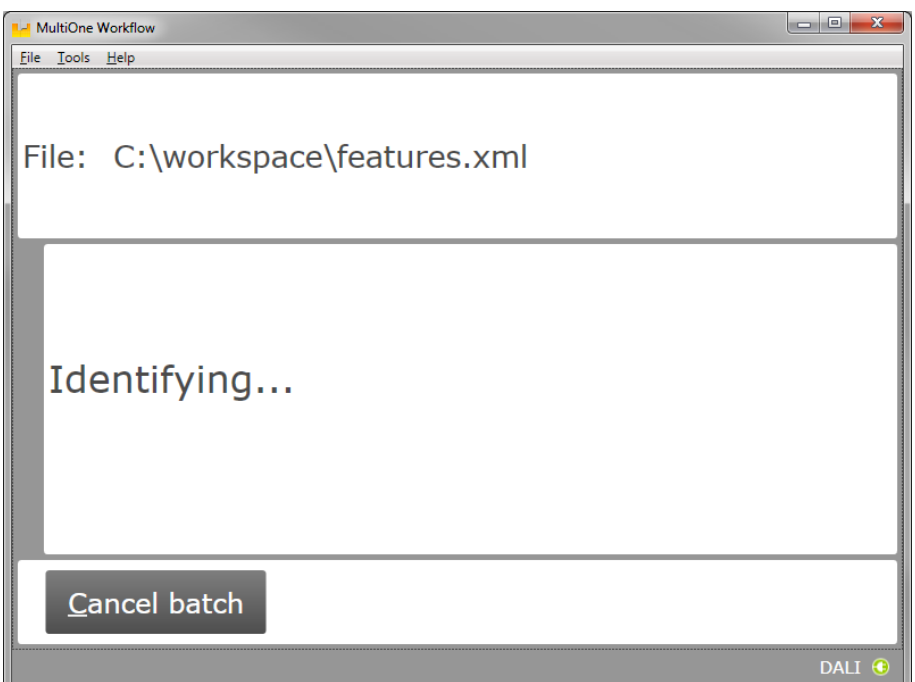

After successful identification, the following window will appear:

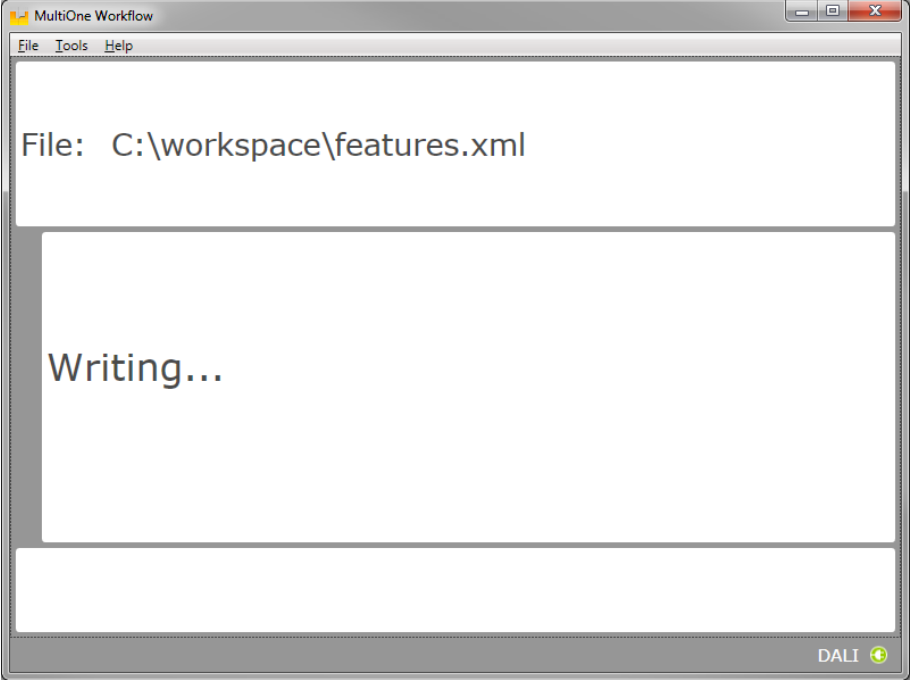

When the features have been successfully written, the following window will appear if label printing is enabled:

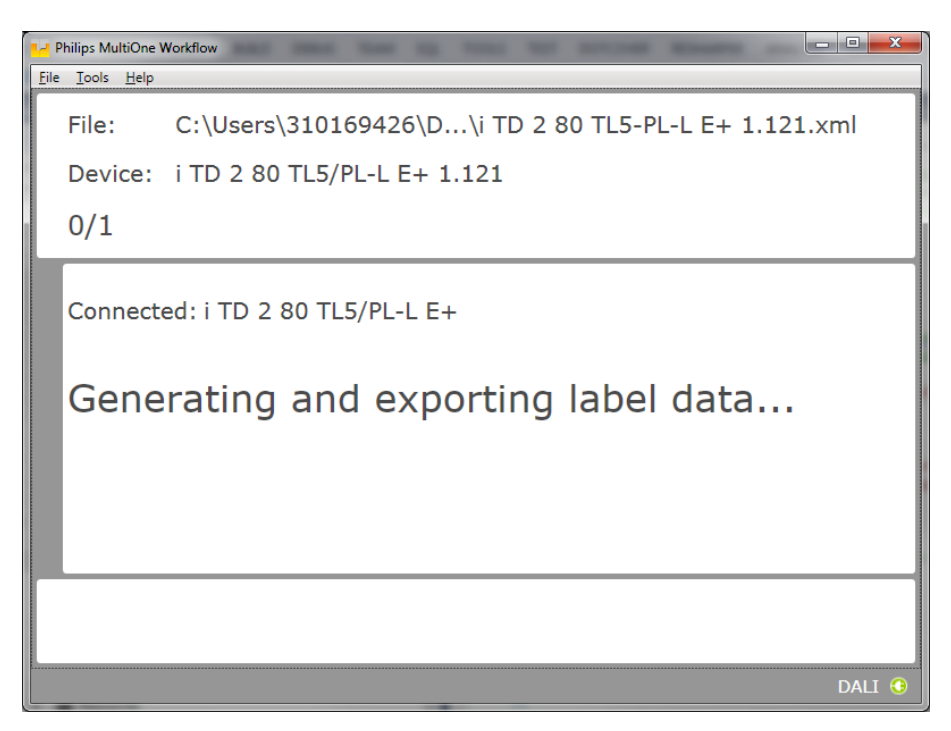

# <span id="page-15-0"></span>**5.6.1 Database file does not exist**

After successful identification, the following window will appear in case the database file is missing:

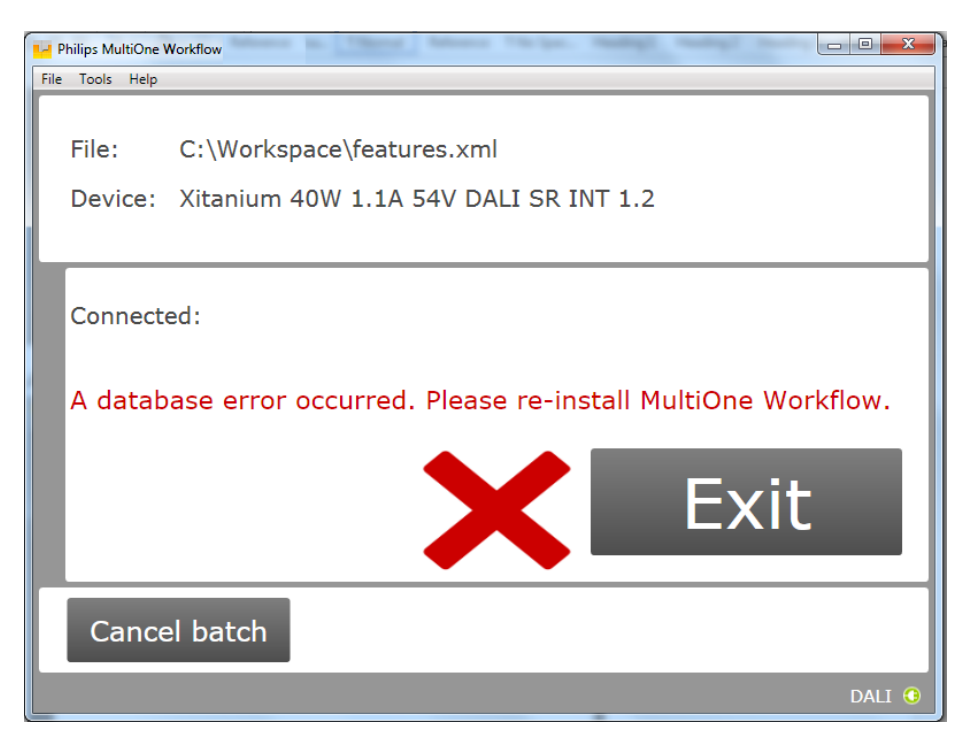

Click **Exit** to close the application window and re-install the MultiOne Workflow.

# <span id="page-16-0"></span>**5.6.2 Feature configuration file does not match connected device**

After successful identification, the following window will appear in case the feature configuration file contains a feature which is not supported by the connected device:

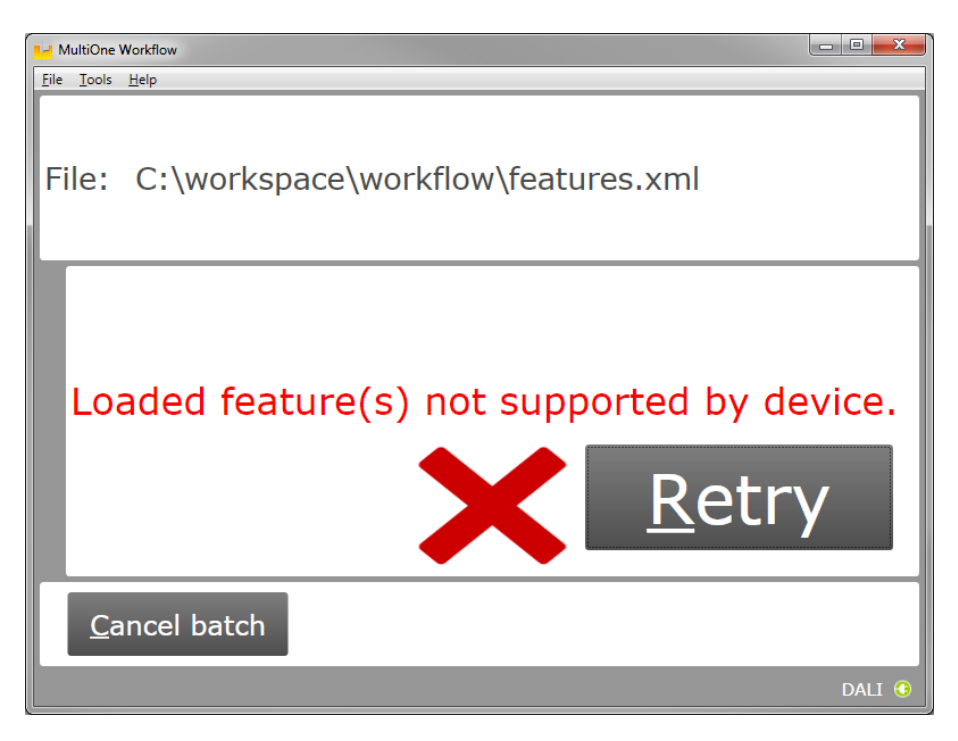

# <span id="page-16-1"></span>**5.6.3 OEM Write Protection password is invalid**

When using SimpleSet, MultiOne Workflow verifies the password (when a password is provided in the feature configuration file) with the password that is currently set in the driver. When a mismatch takes place, the following error will be shown:

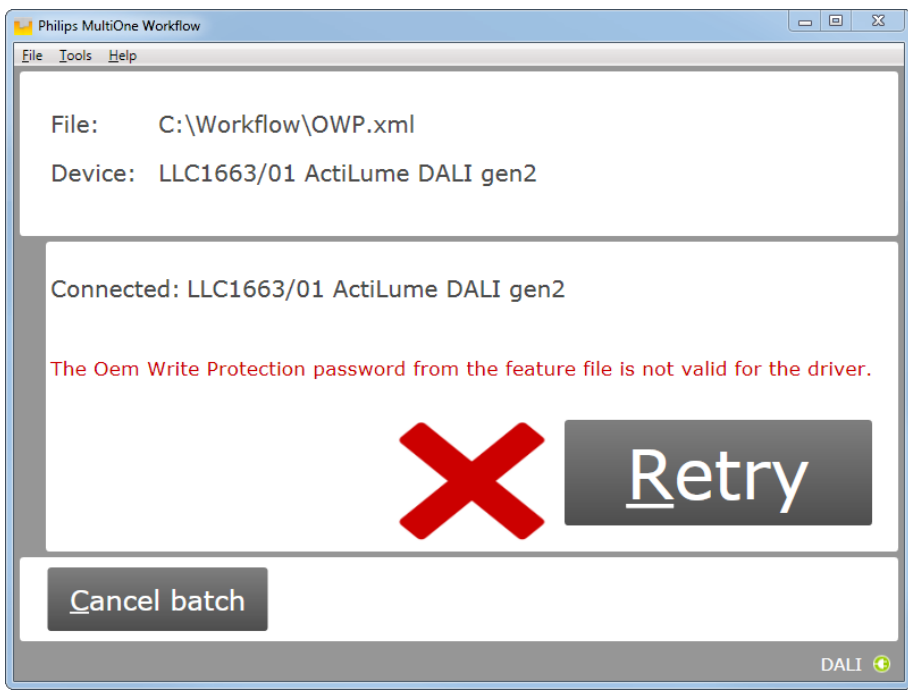

# <span id="page-18-0"></span>**5.7 Configuring done (USB2DALI interface)**

After successfully configuring the device, audible feedback can be heard and the following window appears:

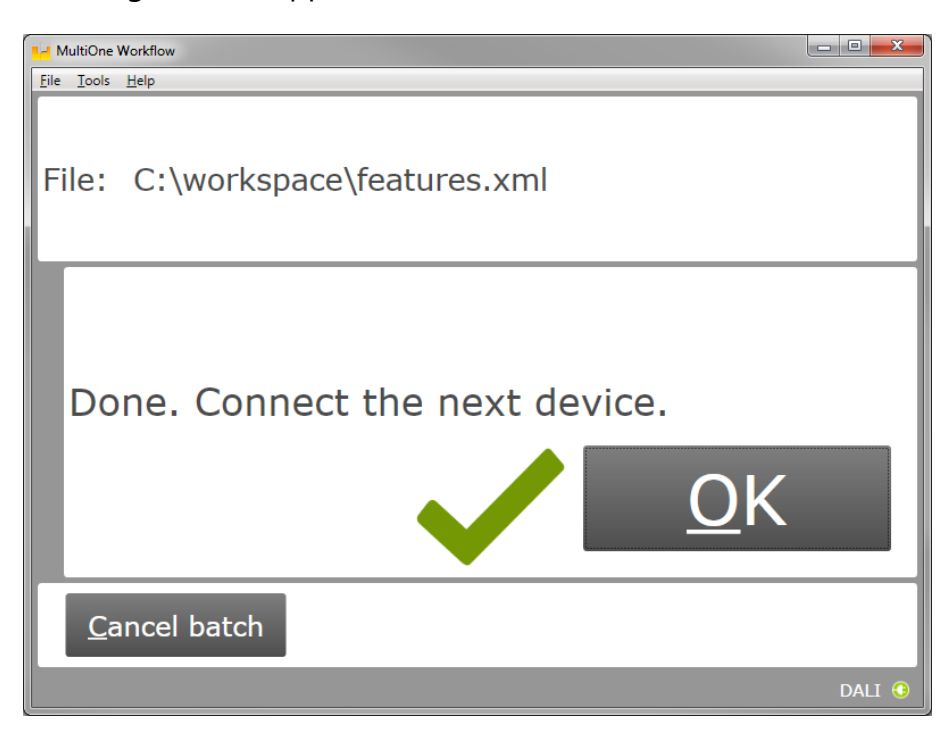

Disconnect the device and connect a new device. Click **OK** to configure the new device.

Click **Cancel batch** to go to the main application window.

# <span id="page-19-0"></span>**5.8 Remove the device (SimpleSet® interface)**

After successfully configuring the device, audible feedback can be heard and the following window appears:

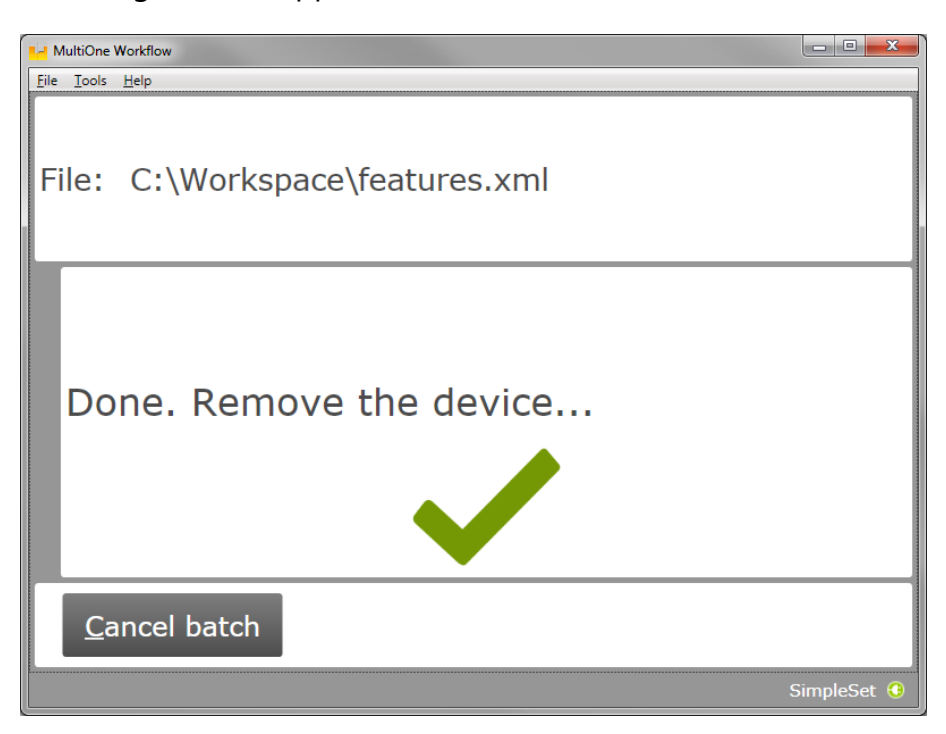

Move the SimpleSet® interface away from the device, MultiOne will then show the waiting for device view as explained in **[5.5.2](#page-12-0)**

Click **Cancel batch** to go to the main application window.

# <span id="page-20-0"></span>**5.9 Configuring failed**

When configuring failed, an audible feedback can be heard and the following window appears (This is for both **USB2DALI** and **SimpleSet®** interface):

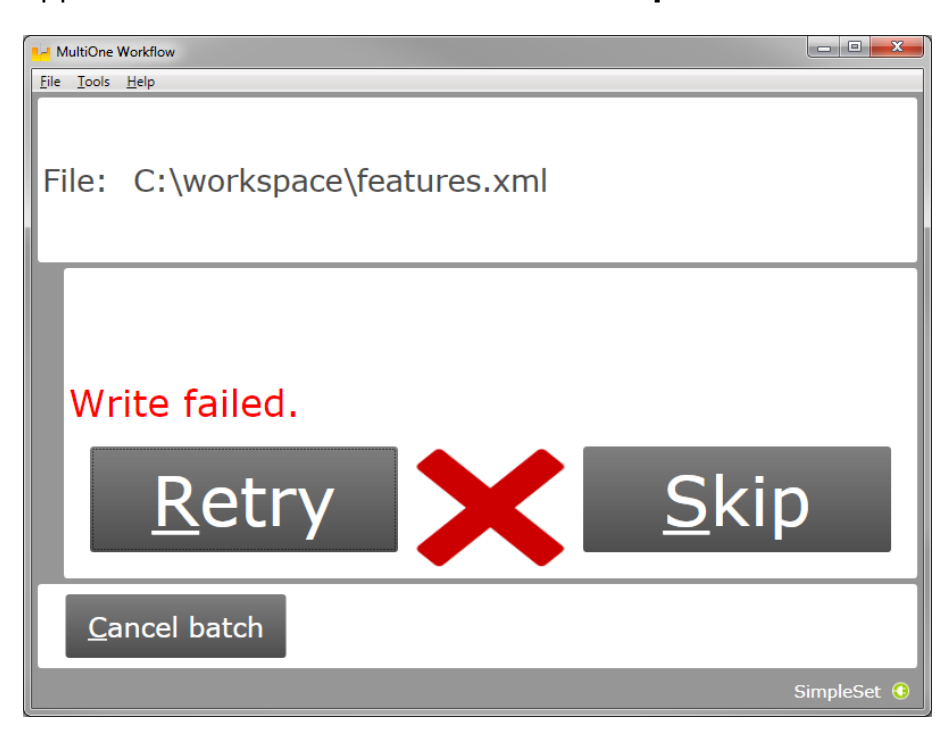

To retry the same device, click **Retry**.

To skip configuring, disconnect the device, connect a new device and click **Skip**.

Click **Cancel batch** to go to the main application window.

# <span id="page-21-0"></span>**5.10 Configuring finished**

At any time during configuring, click **Cancel batch** to go to the main application window.

If in the preferences the option **Enter batch size before configuring** was checked and the specified number of devices have been configured correctly, MultiOne Workflow will indicate that the batch is finished. Note that devices that could not be configured correctly (and were skipped by the user) will not be counted for the batch progress.

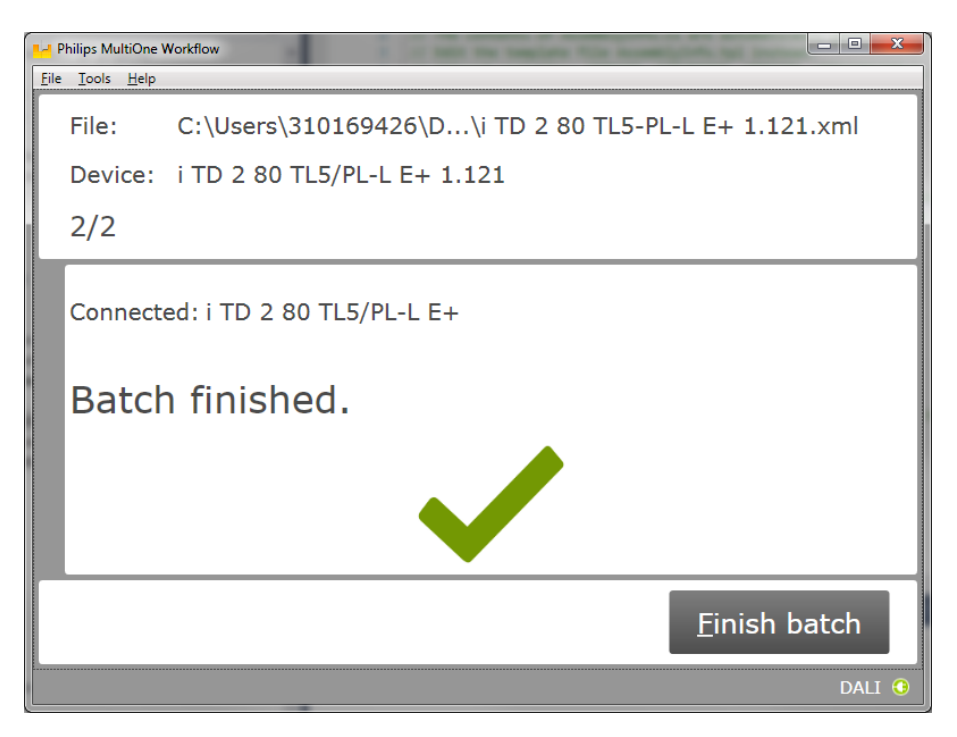

Click **Finish batch** to go to the main application window.

Select **File → Exit** or click **Close** to exit MultiOne Workflow

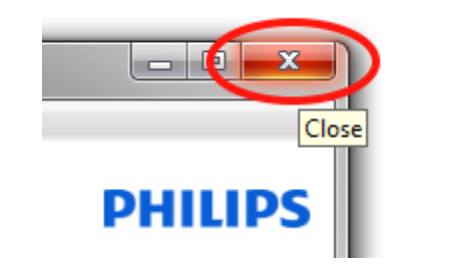

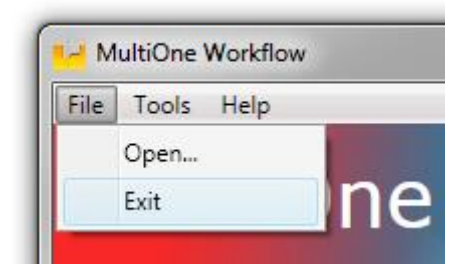

# <span id="page-22-0"></span>**6 MultiOne Command Line**

MultiOne Command Line only runs from the Windows command line (console, MS-DOS prompt).

MultiOne Command Line is installed in the same directory as MultiOne Workflow.

# <span id="page-22-1"></span>**6.1 Parameters**

MultiOne Command Line is started using the following syntax:

# **MultiOneWorkflow.exe /f FeatureFile [/w WorkflowFile] [/i Interface] [/v Verbosity] [/c ContinueOnWarnings] [/l LabelDataLocation] [/id UniqueId]**

Or when using a schedule the following syntax:

# **MultiOneWorkflow.exe /s SchedulerFile /i [/d SupportedDevicesFile] [/id UniqueId]**

Note: The scheduler only works with DALI.

Or when retrieving the list of available DALI or SimpleSet® interfaces:

#### **MultiOneWorkflow.exe /il [Interface]**

Parameters between brackets are optional. The parameters have the following meaning:

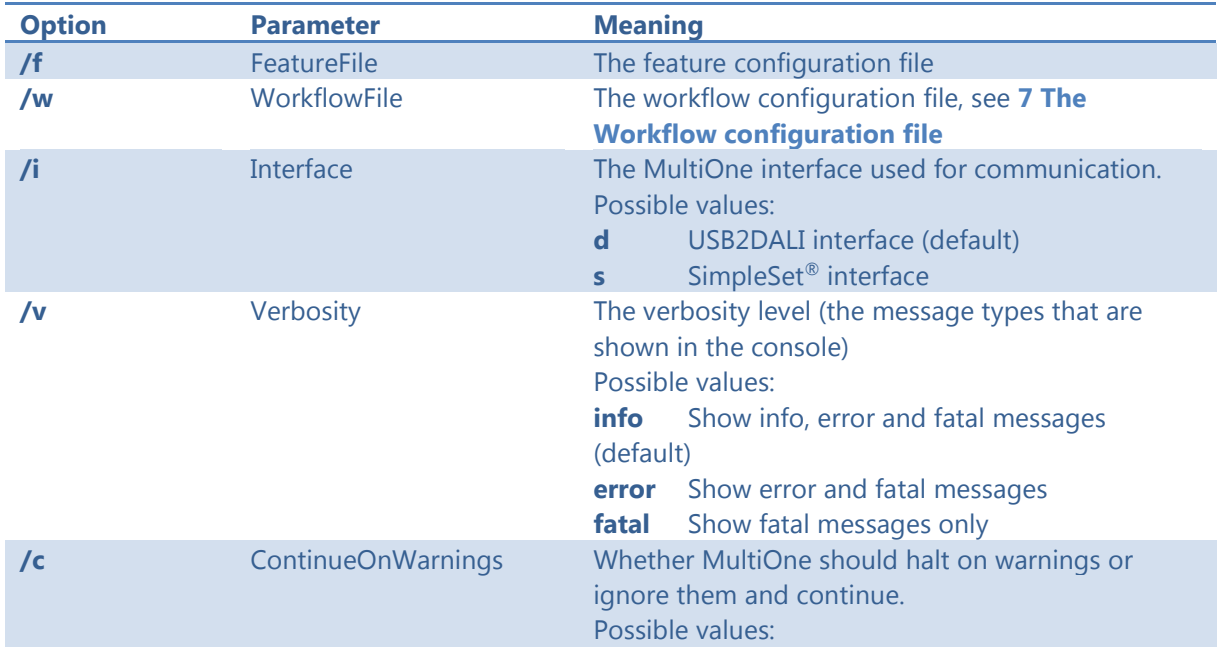

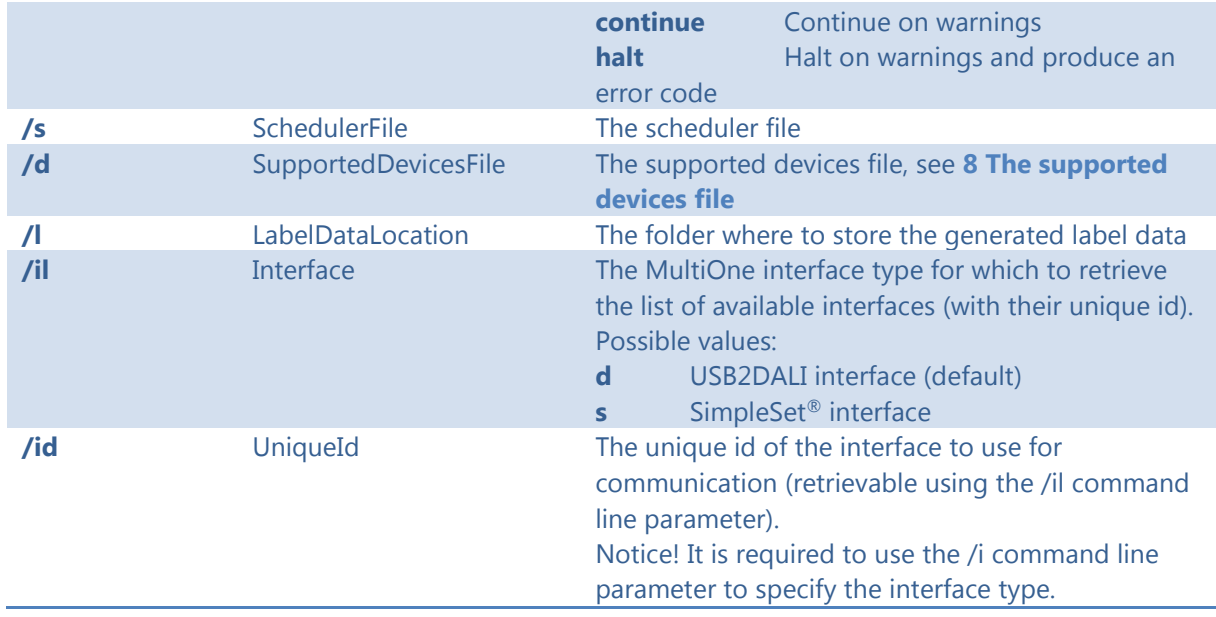

Example usage:

# **MultiOneWorkflow.exe /f "c:\files\FeatureConfiguration.xml" /w "c:\files\WorkflowConfiguration.xml" /i d /id 1A2B3C4D5E6 /l "c:\labels" /v fatal /c halt**

#### <span id="page-23-0"></span>**6.2 Exit codes**

In addition to console output, MultiOne Command Line produces an exit code when terminating. These codes can be used to integrate MultiOne Command Line into a custom tool chain. The exit codes are listed in the following sections.

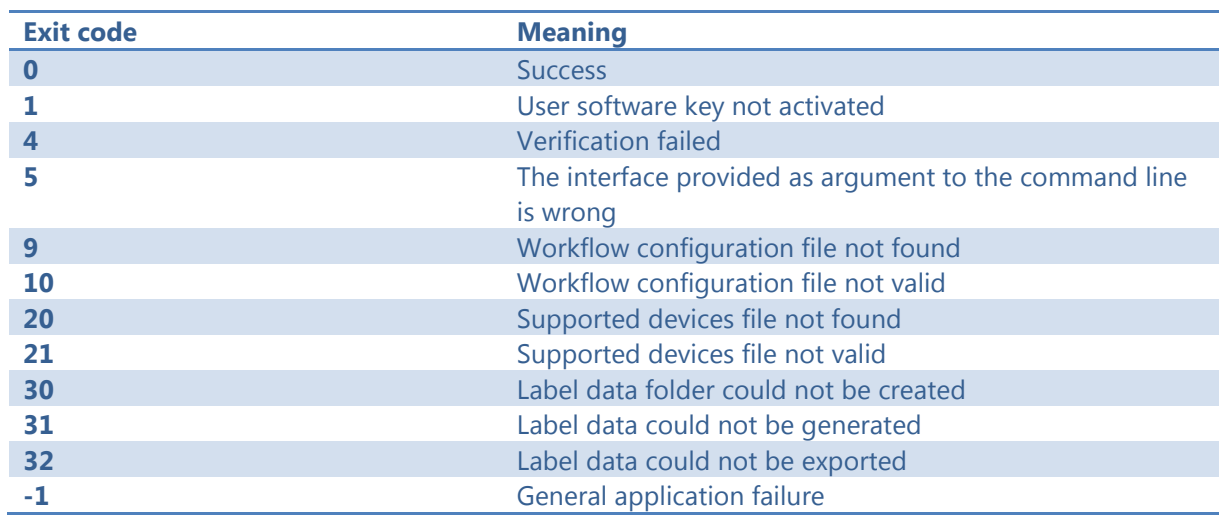

# <span id="page-23-1"></span>**6.2.1 General**

#### <span id="page-24-0"></span>**6.2.2 Related to writing feature data**

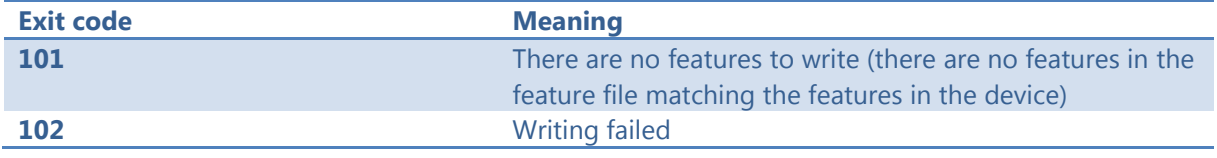

# <span id="page-24-1"></span>**6.2.3 Related to resetting the short address of a device**

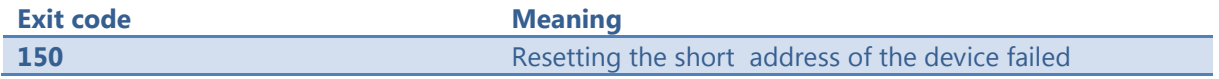

#### <span id="page-24-2"></span>**6.2.4 Related to selecting a feature file**

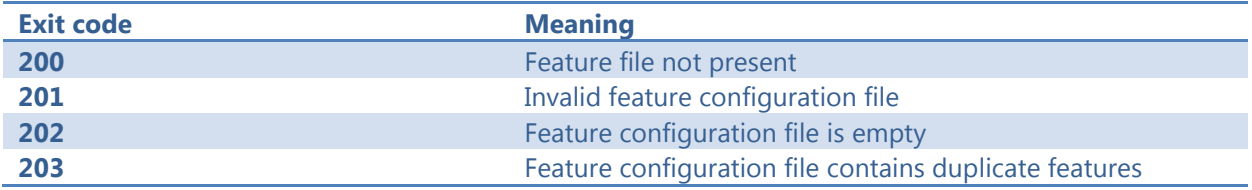

# <span id="page-24-3"></span>**6.2.5 Related to device features and feature file**

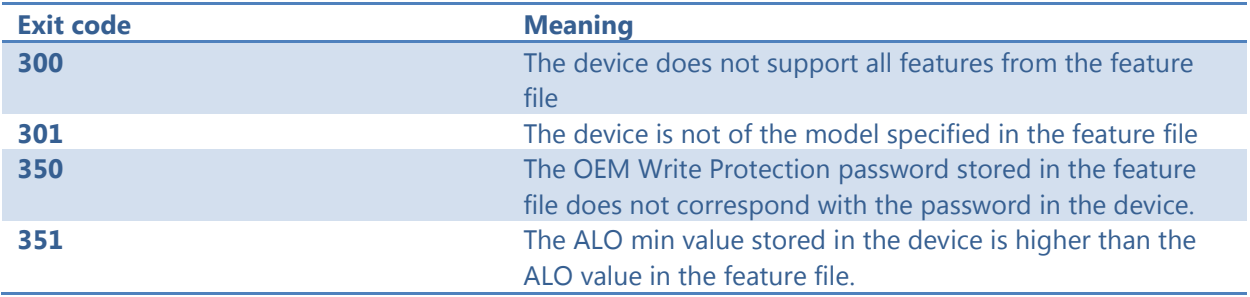

# <span id="page-24-4"></span>**6.2.6 Related to traceability**

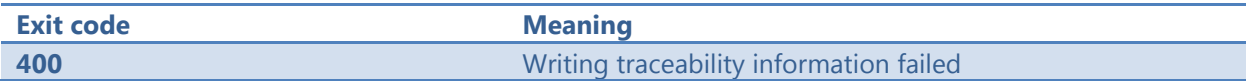

# <span id="page-24-5"></span>**6.2.7 Related to identifying a device**

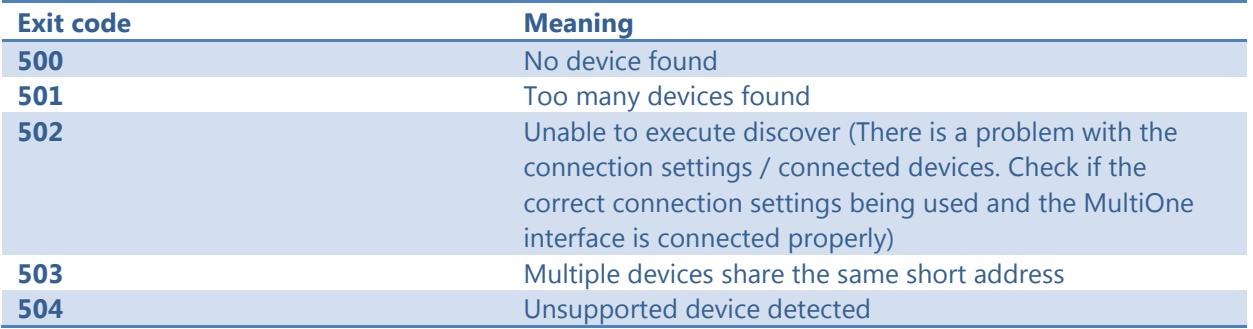

#### <span id="page-24-6"></span>**6.2.8 Related to converting a feature file**

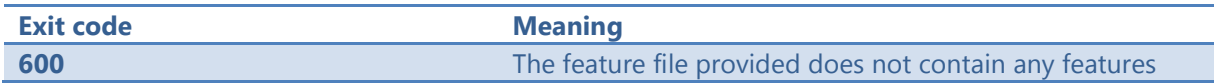

#### <span id="page-24-7"></span>**6.2.9 Related to reading feature data**

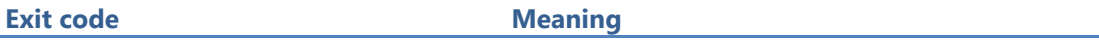

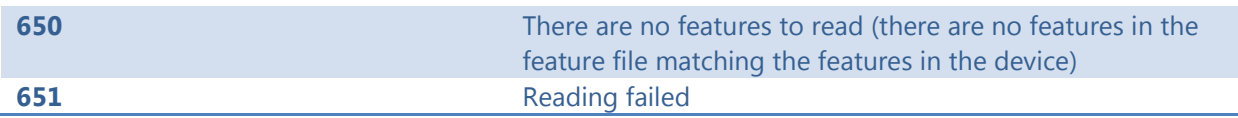

# <span id="page-25-0"></span>**6.2.10Related to system preparation**

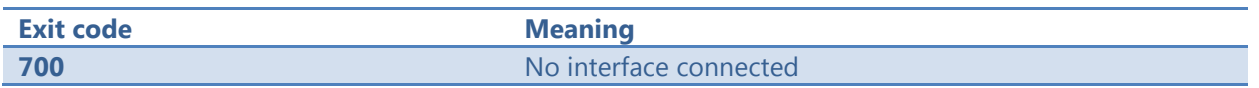

# <span id="page-25-1"></span>**6.2.11Related to converting feature data**

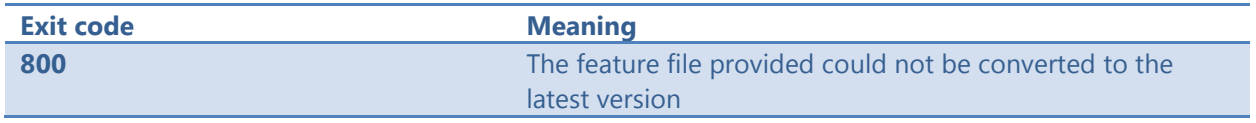

# <span id="page-25-2"></span>**6.2.12Related to the scheduler**

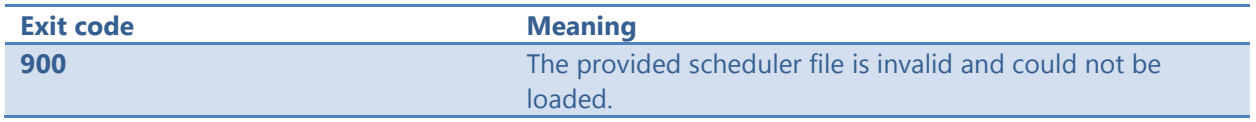

# <span id="page-25-3"></span>**6.2.13Related to the database**

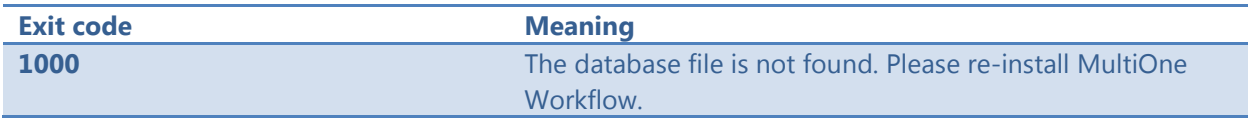

# <span id="page-26-0"></span>**7 The Workflow configuration file**

The workflow configuration is the same for MultiOne Workflow and MultiOne Command Line. The configuration file contains the following options (by default all options will be disabled):

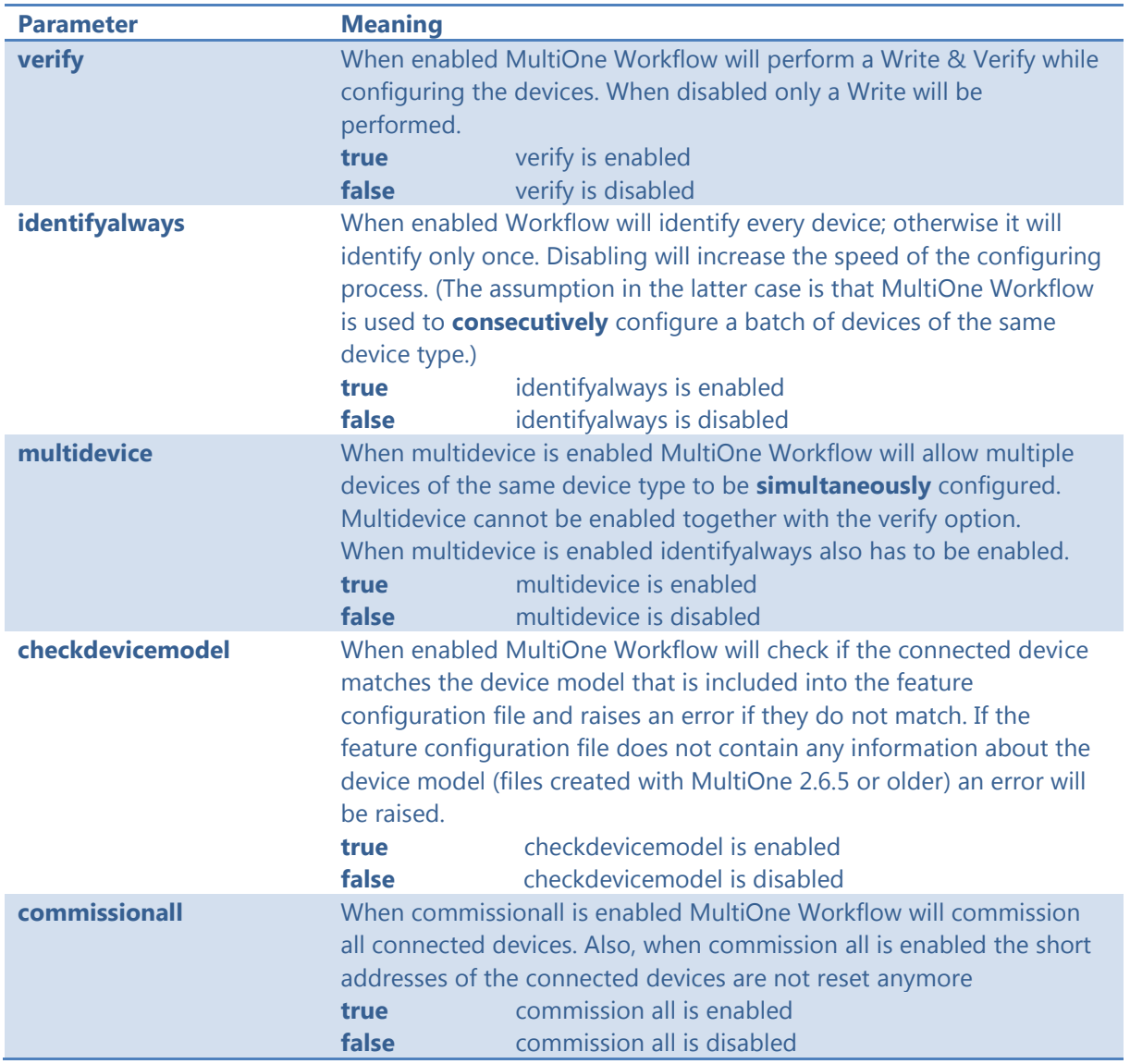

**Notice!** Before **simultaneously** configuring devices, the lowest short address needs to be unique. Therefore, as part of configuring, short addresses might need to be changed. In case such a change was needed all short addresses will be reset to 255 after configuring. Remember that applications can be affected by a change of the short address.

Examples of the workflow configuration file (a template for the configuration file can also be found in the MultiOne Workflow installation directory):

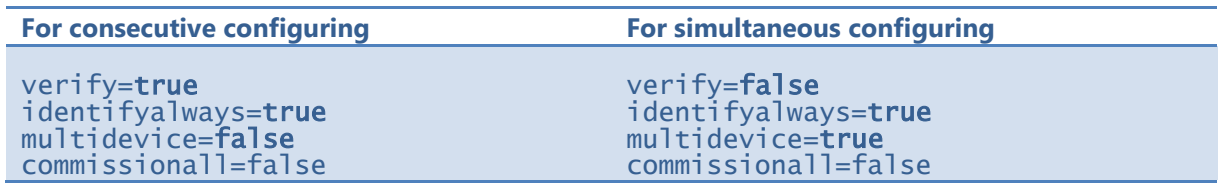

**Notice! identifyalways** is currently only supported when using DALI. When using NFC every device will always be identified.

**Notice! multidevice** is currently only supported when using DALI.

**Notice!** Files in c:\Program Files or c:\Program Files (x86) can't be edited by Windows users who don't have administrator privileges. It is recommended to choose a different location for the workflow configuration file.

# <span id="page-28-0"></span>**8 The supported devices file**

The supported devices file is a file that describes which devices are supported during execution. If a connected device is not supported the execution fails. The supported devices file is the same for MultiOne Workflow and MultiOne Command Line.

Example of the supported devices file (a template for the supported devices file can also be found in the MultiOne Workflow installation directory):

```
<?xml version="1.0" encoding="utf-8"?>
<Products xmlns:xsi="http://www.w3.org/2001/XMLSchema-instance"
xmlns:xsd="http://www.w3.org/2001/XMLSchema" FileVersion="1.0">
   <Product>
     <ProductName>Xitanium 27W 1.0A Prog+ 230V J-sXt</ProductName>
     <FactoryFirmwareVersion>V01E01</FactoryFirmwareVersion>
   </Product>
   <Product>
     <ProductName>HF-Ri TD 3 14/24 TL5 E+</ProductName>
     <FactoryFirmwareVersion>1.4</FactoryFirmwareVersion>
   </Product>
</Products>
```
The first line describes the xml version. This never changes.

The second line describes the xml schema used and the version of the supported devices file. The xml schema specified is the default one and will never change. The version of the supported devices file can change in the future.

Then, depending on the amount of supported devices for every supported device a 'Product' element must be specified. Within the 'Product' element there are two subelements called 'ProductName' and 'FactoryFirmwareVersion'. The 'ProductName' subelement holds the name of the product where the 'FactoryFirmwareVersion' holds the version of the product.

# <span id="page-29-0"></span>**9 Label data file contents**

When label data is generated and stored in a comma separated value file the contents of the file consists of three lines. The first line contains the column names, the second line contains the units and the third and line contains the values.

The following table describes which columns are included with which unit and its value:

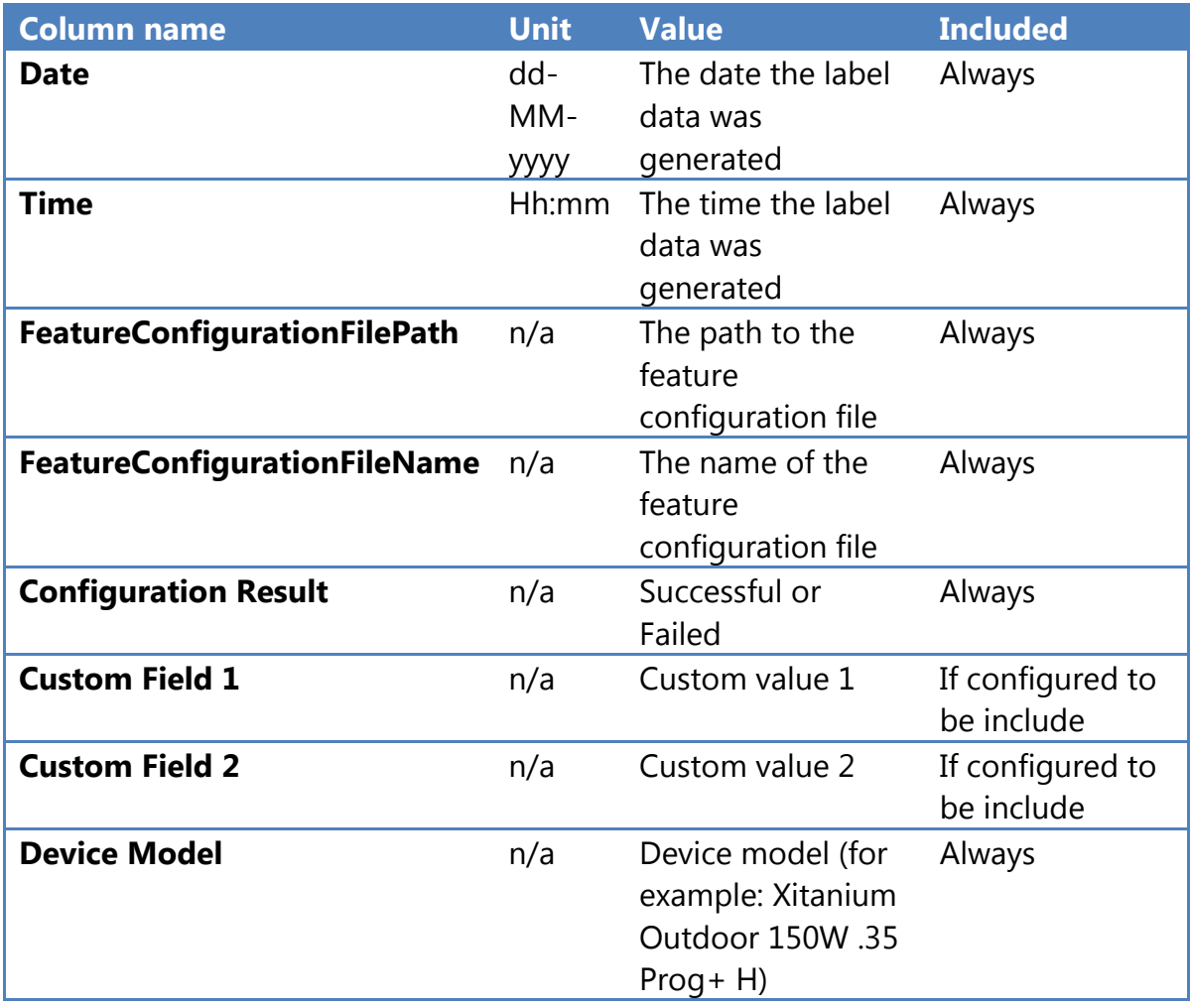

If the driver contains one of the following features:

- $\bullet$  AOC
- $\bullet$  MTP
- Interface Selection
- Dynadimmer

Their settings are also stored in the label data file.

# <span id="page-30-0"></span>**10 Changes**

The previous configuration file used by MultiOne Workflow located in

**c:\temp\workflow.xml** has been **deprecated** and will no longer be supported in a future version of MultiOne Workflow (& Command Line).

We highly advice you to start using the new configuration file as described in **[7](#page-26-0) [The](#page-26-0)  [Workflow configuration file](#page-26-0)**

# <span id="page-31-0"></span>**11 Copyright**

Copyright © 2014 by Philips Lighting B.V.

All rights reserved. No part of this publication may be reproduced, transmitted, transcribed, stored in a retrieval system or translated into any language or computer language, in any form or by any means, electronic, mechanical, magnetic, optical, chemical, manual or otherwise, without prior written permission from Philips. Brands and product names are trademarks or registered trademarks of their respective companies.

# <span id="page-32-0"></span>**12 Disclaimer**

Philips makes no warranty of any kind with regard to this material, including, but not limited to, the implied warranties of merchantability and fitness for a particular purpose.

Philips assumes no responsibility for any error that may appear in this document. Philips makes no commitment to update nor to keep current the information contained in this document.

# <span id="page-33-0"></span>**13 Limitations of damages**

The vendor will not be liable for any indirect, special, incidental or consequential damages (including damages for loss of business, loss of profits, or the like), whether based on breach of contract, tort (including negligence), product liability or otherwise, even if the vendor or its representatives have been advised of the possibility of such damages and even if a remedy set forth herein is found to have failed its essential purpose.